تذکر: در پورتال، درصورتیکه با این کد ملی و در سال جاری فرآیند در جریان یا خاتمه یافته ای با مقطع و نام دانشگاه تکراری، وجود داشته باشد، امکان ثبت مجدد فرآیند برای شما وجود نخواهد داشت.

از طریق پورتال سازمان امور دانشجویان و از سربرگ خدمات، کارنامه سالمت روان و سپس بخش کارنامه سالمت روان را انتخاب کرده و بر روی آن کلیک نمایید. )تصویر 1(

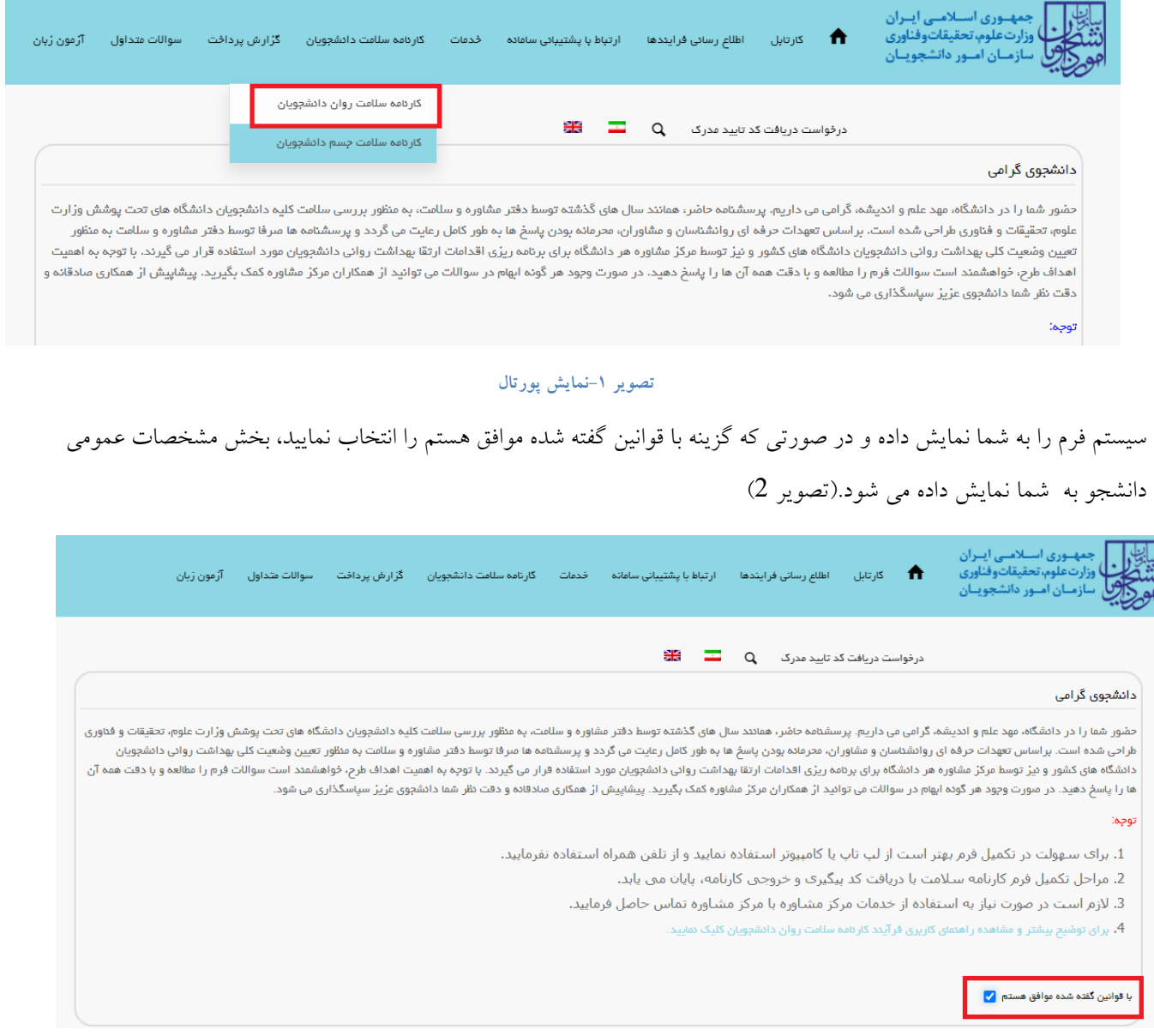

**تصویر -2موافقت با قوانین گفته شده**

اطالعات را وارد کرده و توجه داشته باشید که موارد ستاره دار اجباری می باشند. پس از تکمیل اطالعات بخش مشخصات عمومی دانشجو با انتخاب گزینه های "بخش اول" و " بخش دوم " به سواالت بخش مربوطه که به شما نمایش داده می شود، پاسخ دهید. الزم به ذکر است مراحل تکمیل اطالعات تا زمان دریافت کد پیگیری و معرفی نامه به آموزش و نتیجه تست ادامه دارد.)تصویر 3(

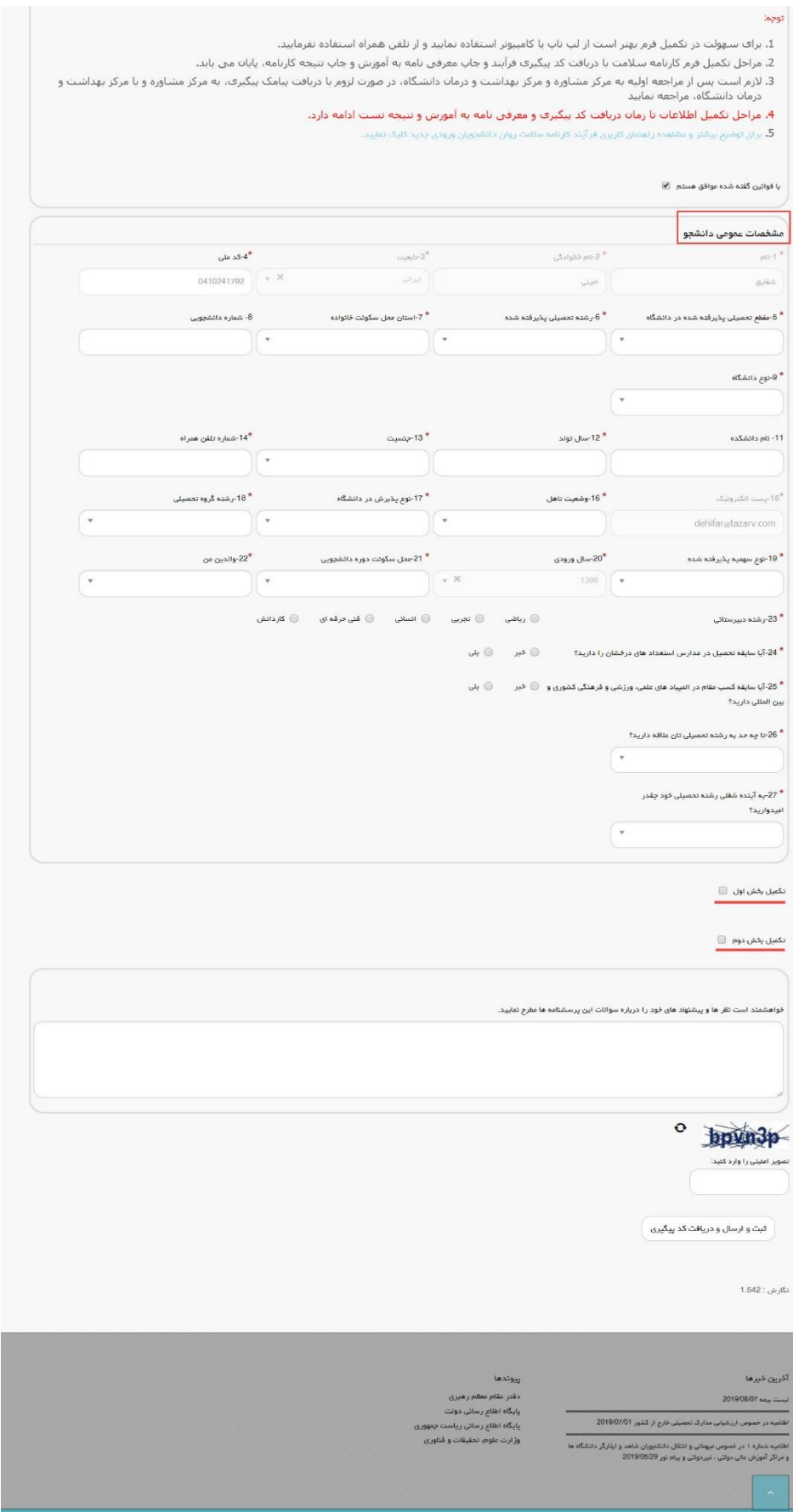

**تصویر -3تکمیل اطالعات عمومی توسط متقاضی**

پس از تکمیل اطالعات بخش مشخصات عمومی دانشجو و کلیک بر روی گزینه های بخش اول و بخش دوم سواالت مربوطه به شما نمایش داده می شود لطفا جهت تکمیل آن اقدام نمایید. الزم به ذکر است مراحل تکمیل اطالعات تا زمان دریافت کد پیگیری و معرفی نامه به آموزش و نتیجه تست ادامه دارد )تصویر 4(.

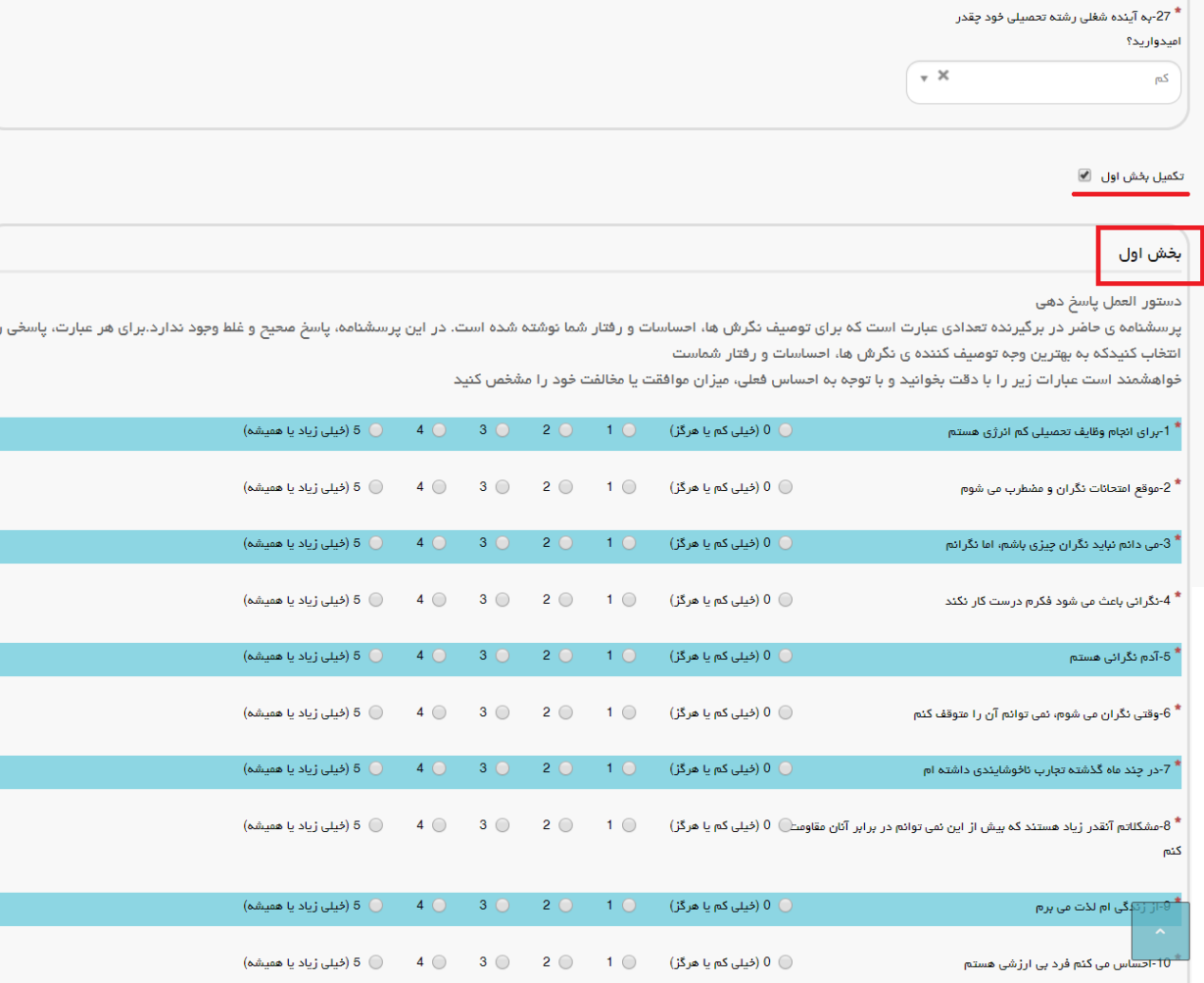

## **تصویر -4 تکمیل اطالعات بخش اول توسط متقاضی**

پس از تکمیل اطالعات و پاسخ به سوال امنیتی بر روی دکمه ثبت و ارسال و دریافت کد پیگیری کلیک کنید. الزم به ذکر است مراحل تکمیل اطالعات تا زمان دریافت کد پیگیری و معرفی نامه به آموزش و نتیجه تست ادامه دارد.)تصویر 5(

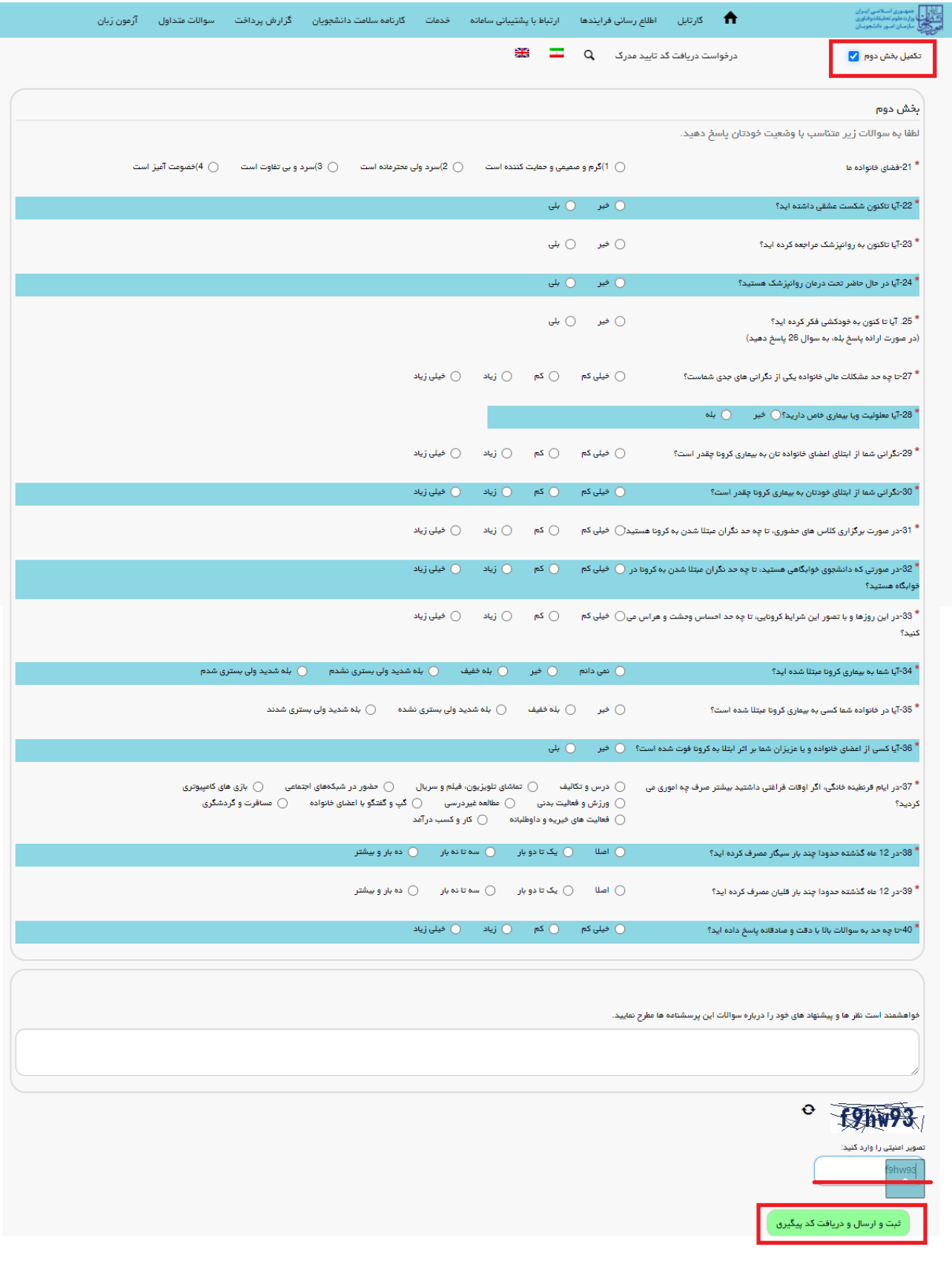

**تصویر -5 تکمیل اطالعات بخش دوم توسط متقاضی**

در صورت خالی بودن فیلد های اجباری و یا وجود مغایرت با پیغامی در باالی صفحه در هر مرحله مواجه می شوید که در این حالت سیستم از ثبت درخواست جلوگیری می کند. )تصویر 6(

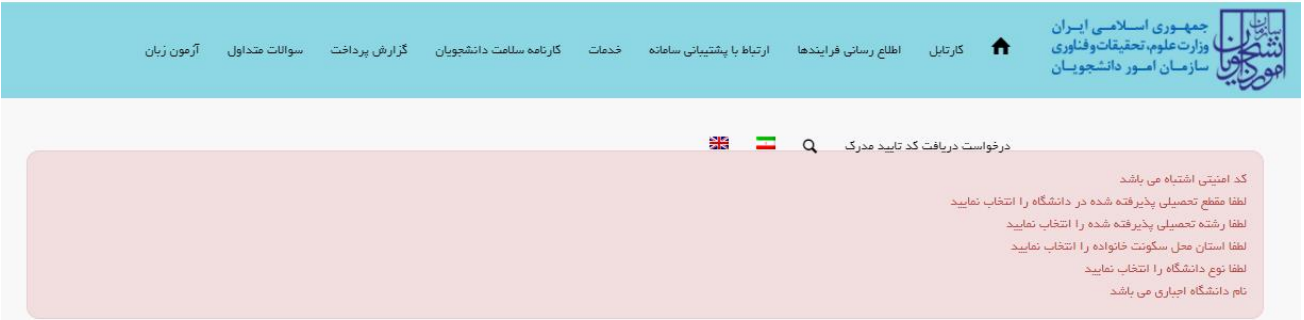

**تصویر -6نمایش اخطار در صورت وارد نکردن فیلد های اجباری**

در صورت موفقیت آمیز بودن ثبت، سیستم کد پیگیری و پیغام ثبت موفقیت آمیز را در اختیار شما قرار می دهد.)تصویر 7(

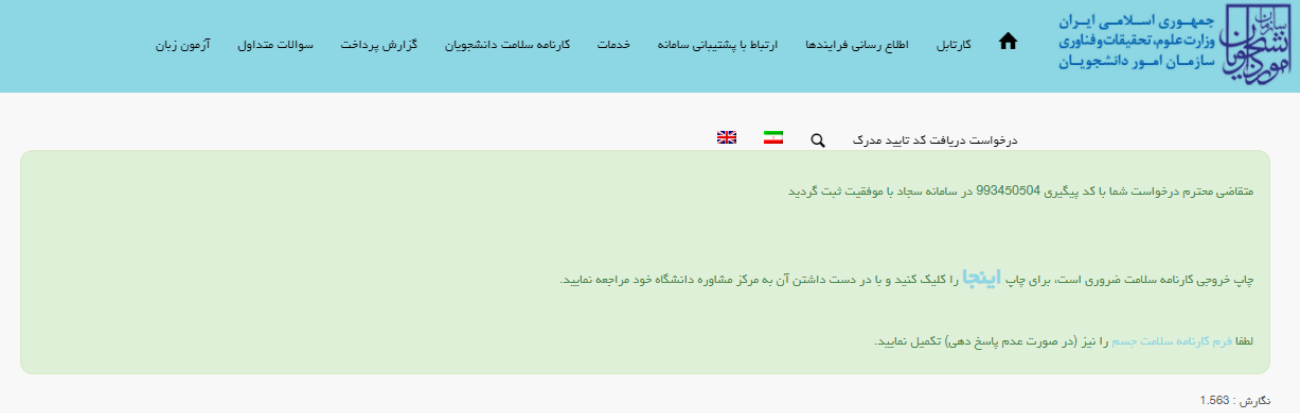

**تصویر -7کد پیگیری و پیغام ثبت موفقیت آمیز**

با دریافت پیغام، می توانید روی لینک "اینجا" کلیک کنید و به مشاهده و چاپ خروجی کارنامه سالمت خود بپردازید )تصویر 8(.

مرکز شاہدو  $\mathcal{S}_{\ell \vee \ell}$  and ,

كارتامه سلامت روان داتشجويان سال تحصيلى ١٣٠٠-١٣٩٩

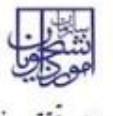

وزارت علوم، تختيت وخاوري وترشاه دوسلات

 $\prec$ 

دانشجوي كرامى با تبریک و عرض خیر مقدم به مناسبت ورود شما به خانواده بزرگ آموزش عالی ایران ، خواهشمند است، فرم حاضر را به مرکز مشاوره دانشكاه تحويل دهيد. بدیهی است پس از تحویل فرم و ممهور شدن أن توسط مركز مشاوره و ارائه به اداره كل أموزش دانشگاه ، فرأيند ثبت نام شما تکمیل خواهد شد. اداره كل أموزش دانشكده اطلاعات با سلام و احترام به استحضار می رساند ، أقای <del>تُشيخ الوپ</del> دانشجوي رشته ِ مهندسي حمل و نقل و ترافيک شهري (علمي کاربردي) جهت تکمیل فرأیند کارنامه سلامت به مرکز مشاوره دانشگاه مراجعه کرده است و برای انتخاب واحد ترم بعد معرفی می شود .

مهرو امضاء مركز مشاوره

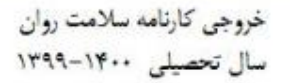

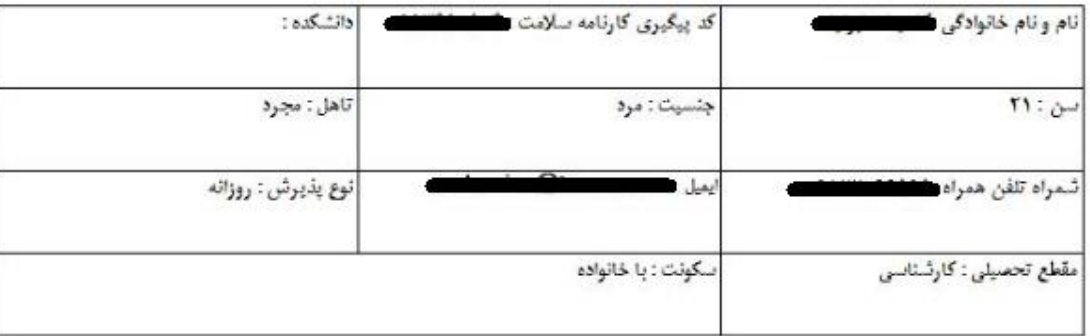

**تصویر -8نمایش کارنامه سالمت روان و اقدام به چاپ**

پس از مشاهده و چاپ خروجی کارنامه سالمت روان ، بایستی جهت مهر نمودن نتیجه تست و معرفی نامه به آموزش، در خارج از سیستم، به مرکز بهداشت دانشگاه مراجعه نمایید. به این ترتیب فرایند خاتمه می یابد. الزم به ذکر است در صورتی که هنوز فرم کارنامه سالمت جسم را تکمیل نکرده اید، نسبت به تکمیل آن از طریق منوی خدمات اقدام فرمایید.(

در صورت دریافت پیغام جهت مراجعه به پورتال، برای مشاهده وضعیت خود اقدام نمایید. از طریق پورتال سازمان امور دانشجویان سربرگ کارتابل را انتخاب نمایید.)تصویر 9(

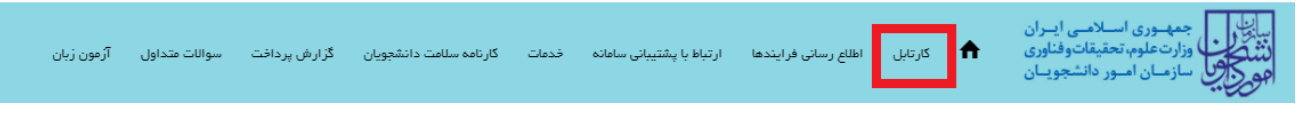

## **تصویر -9کارتابل شخصی**

شما قادر خواهید بود با وارد کردن شماره پیگیری در فیلد جستجوی موجود در کارتابل به جستجوی فرآیند بپردازید. در ستون توضیحات، دالیل نیاز به بازبینی کارشناس مربوطه برای شما درج شده است و شما می توانید با کلیک روی لینک شماره پیگیری، فرم فرایند را مشاهده و به اصالح اطالعات و ثبت مجدد فرایند بپردازید )تصویر 10(

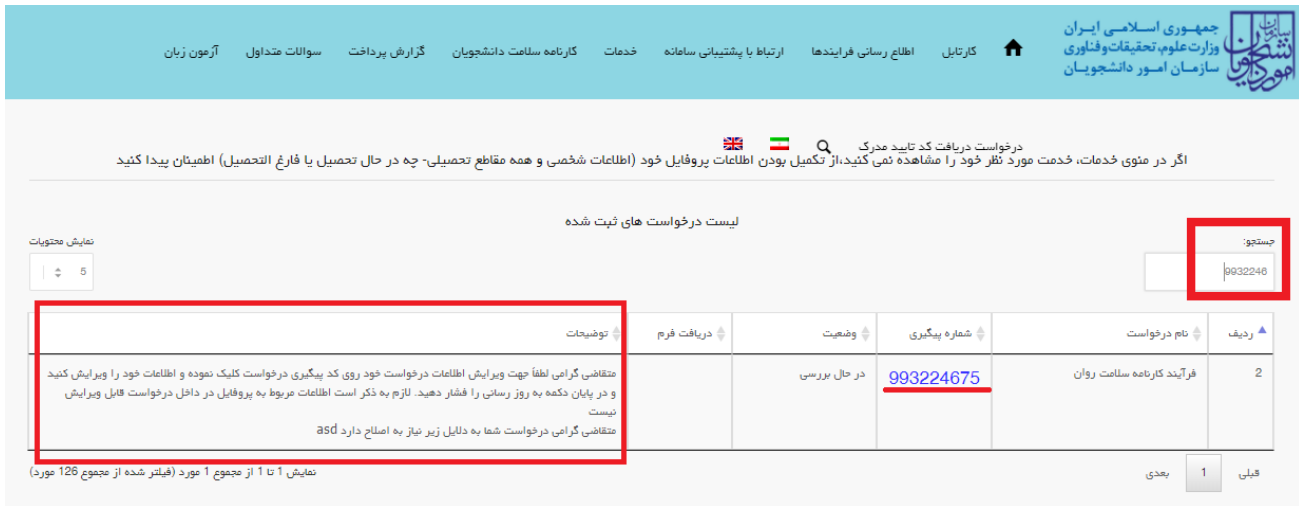

**تصویر -10اعالم نیاز به بازبینی کارشناس**